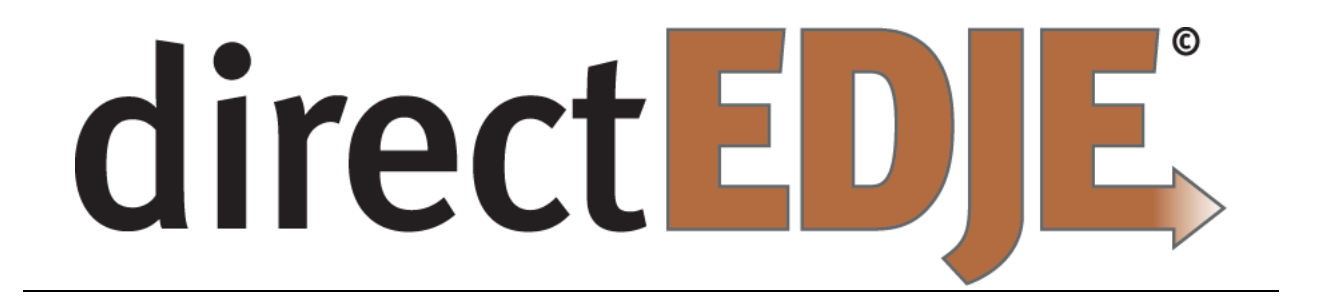

# **Direct2Print Client Application – Download and Installation**

*Document Version Date: 3/30/2016*

# **Direct2Print Client Application Installation**

This document will guide you through the download and installation process for the Direct Response™ print client for use printing documents to your local or network printer(s).

**BEFORE YOU BEGIN***:* In order to successfully use the Direct2Print client you must have Java installed on the computer you wish to use as well as have a PostScript compatible printer driver installed for your printer(s).

- For tips on verifying Java is installed see the section **"Verify Java Install"** at the end of this guide.
- For tips on verifying a Postscript compatible driver is installed see the section **"Verify Postscript Driver"** at the end of this guide.

## *Download the Direct2Print client application*

First, log in to Direct Response™ and navigate in the main menu to "Documents". Once on the documents control center page click the Direct-2-Print tab as shown:

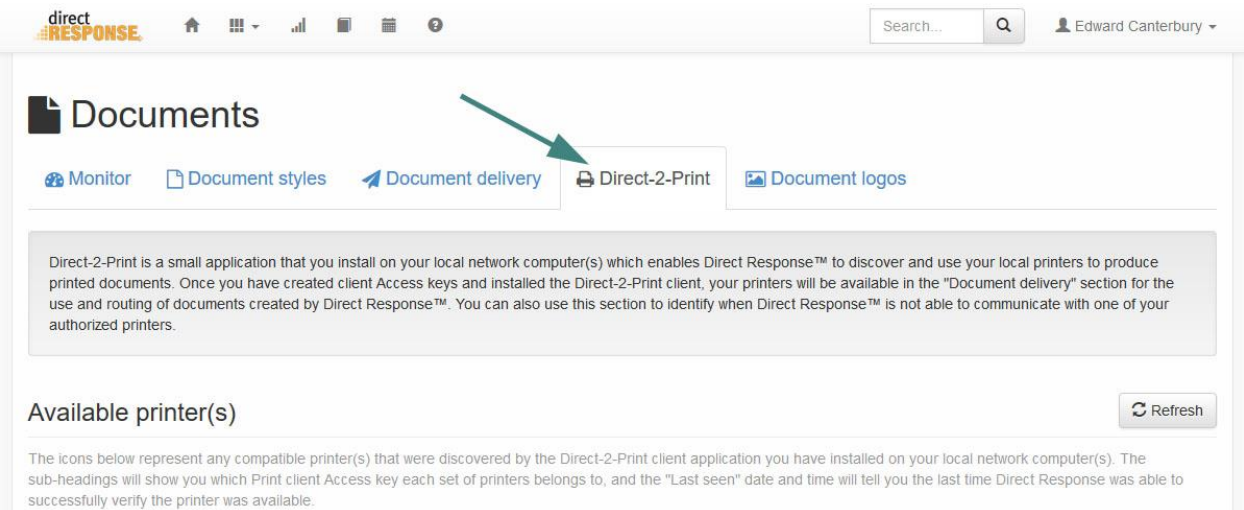

Scroll to the bottom of the page where you will find a link to this document as well as a link to download the Direct2Print client application. Click the link "print-client.exe".

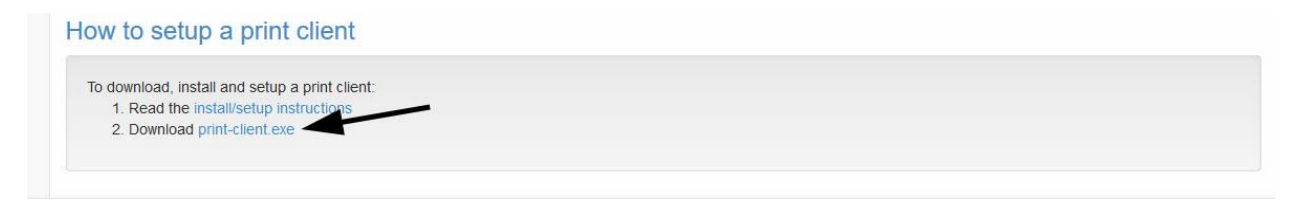

Once you click the link you will be prompted to save the file to your computer. Save the file somewhere on your local machine so you can find it to run it after the download is complete.

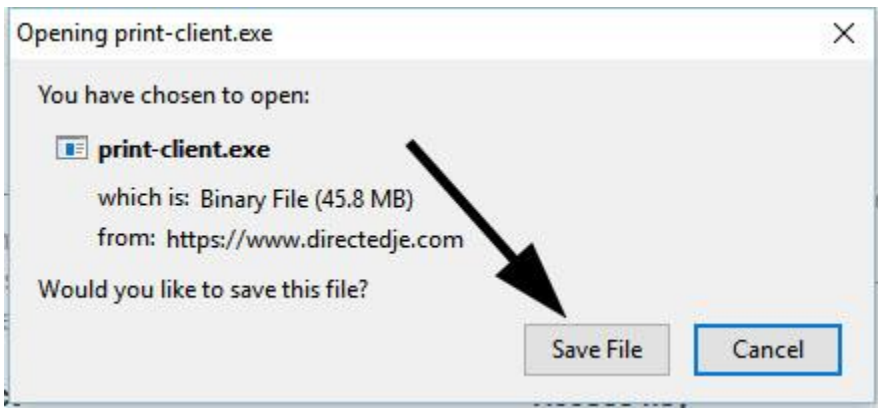

## *Run the print-client.exe file*

After you have downloaded the file go to the folder you saved it in and double click the "printclient.exe" file to begin the installation.

## *Installation Process*

Once you have double clicked the print-client.exe file the installation process will begin.

Please allow the application to install in the location listed (C:\Direct2Print) in the window as shown.

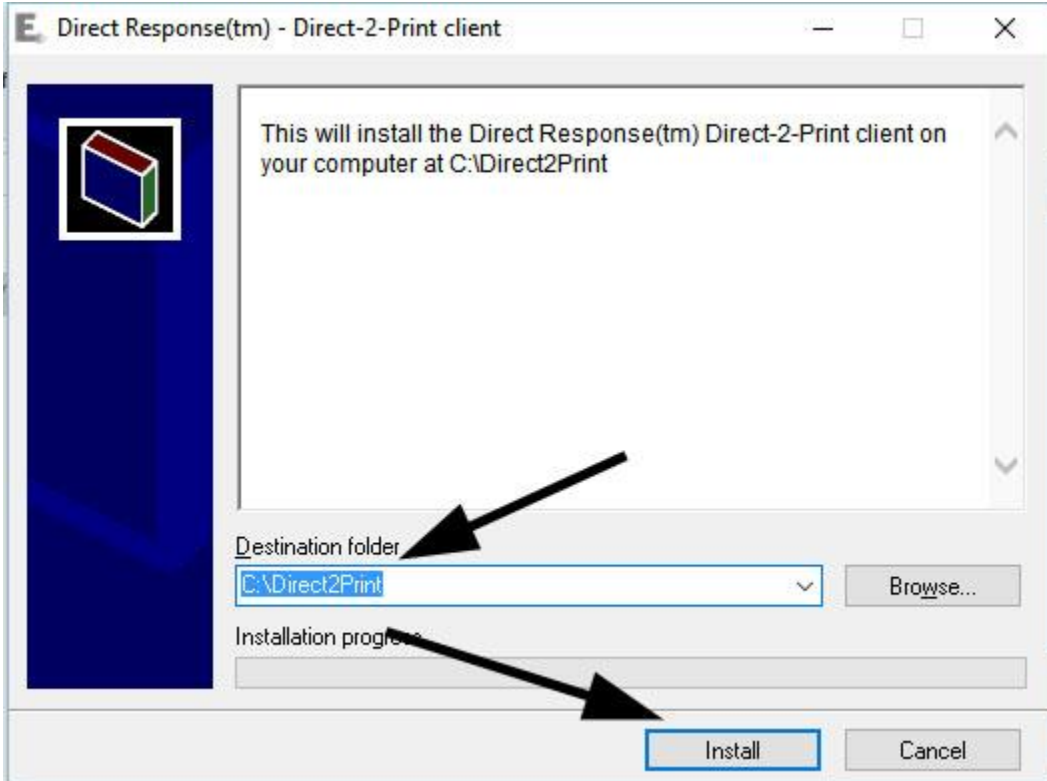

### *Running the Print Client*

Once the installation has completed you can start the Direct2Print client application at any time by navigating to the C:\Direct2Print folder and double clicking the file "run-app.cmd". This is how you start the application when it is not running, when you restart your computer, etc.

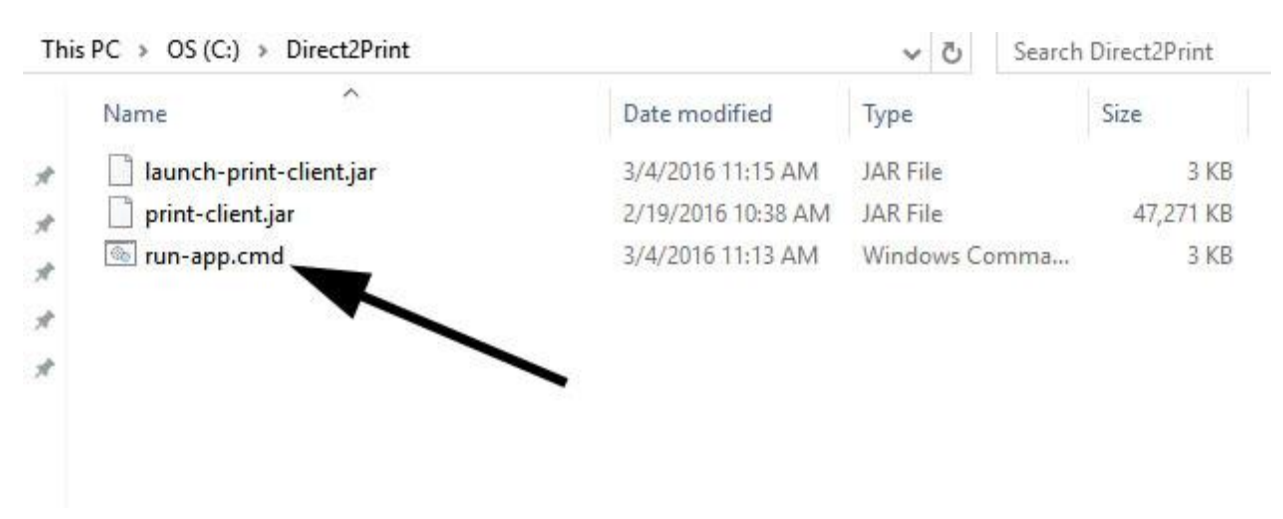

## **\*\* DO NOT MOVE ANY OF THE FILES IN THE DIRECT2PRINT DIRECTORY \*\***

When the Direct2Print application is successfully running you will see a window as shown below. This window MUST remain open while the application is running. *NOTE: If you do not see this window please verify that you have Java installed on your computer – see the "Verify Java Install" section at the end of this document.*

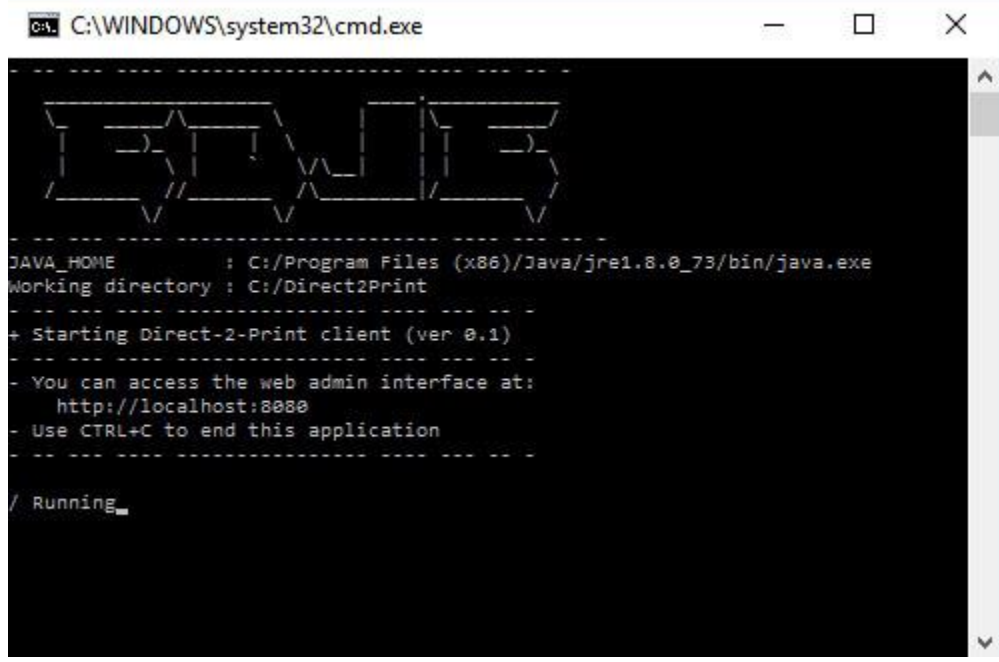

## *Configure the Access Key*

Once the Direct2Print client application is running you will need to configure the Access Key to identify your computer to Direct Response™ for using the Direct2Print client application. In the section "Print client(s)" find the button labeled "New print client" and click it.

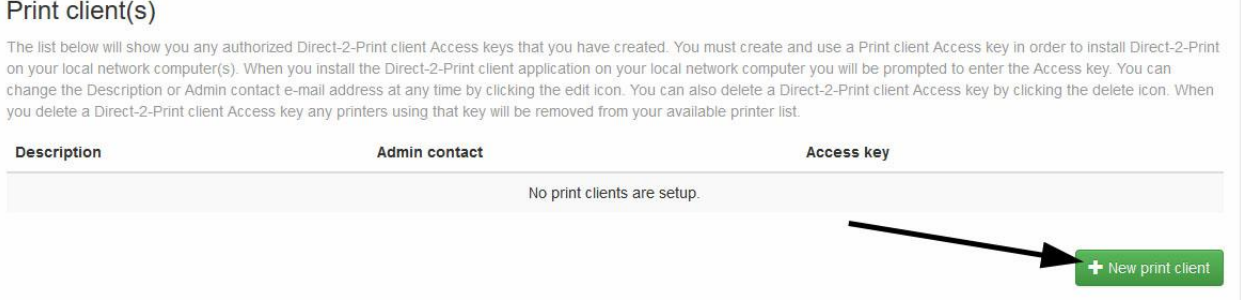

You will see a new pop-up dialog box – follow the instructions found at the top of the box.

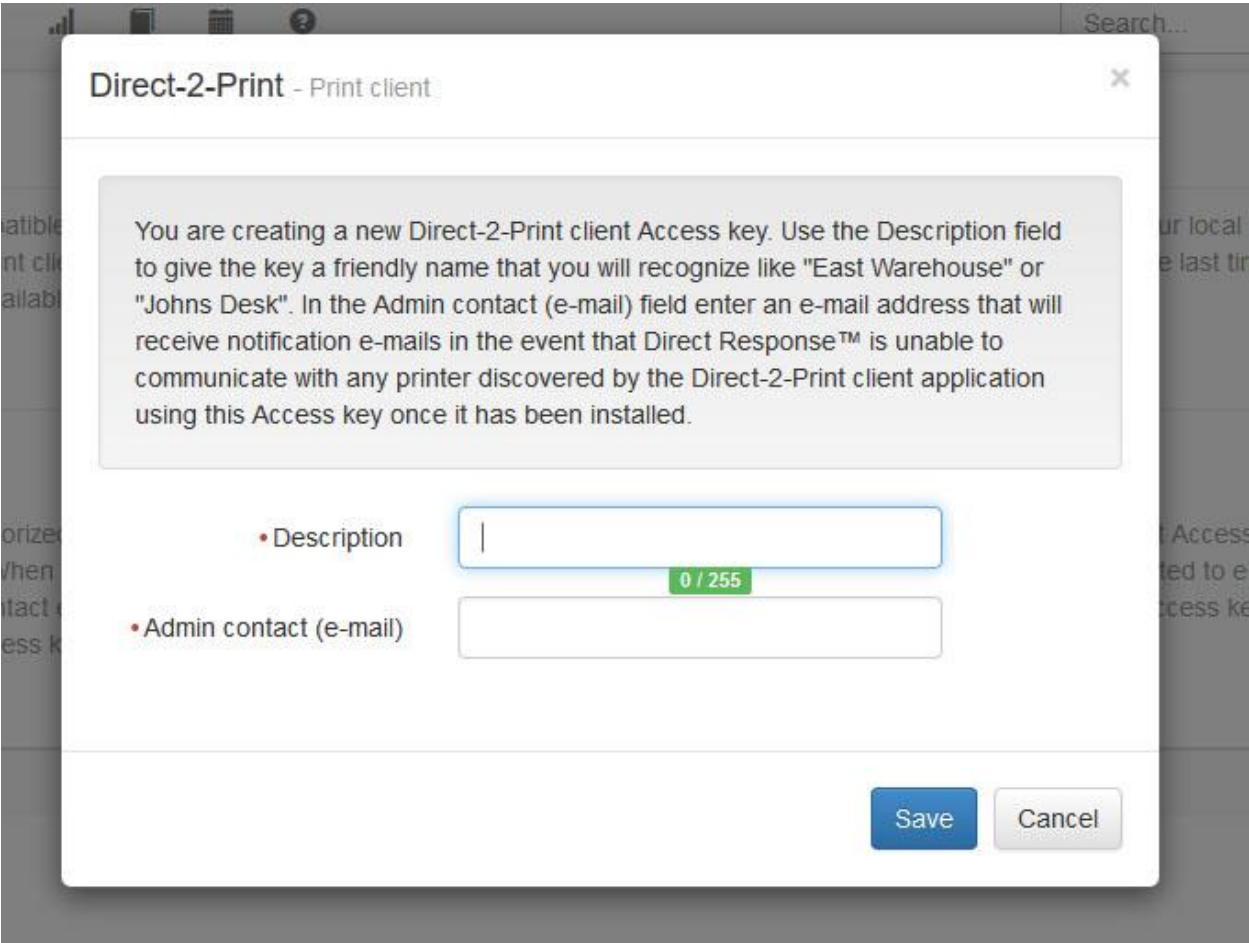

Once you have entered the required information you will find your new Print client listed and the Access key will be shown. Copy the Access key into your clipboard (highlight and press ctrl-c).

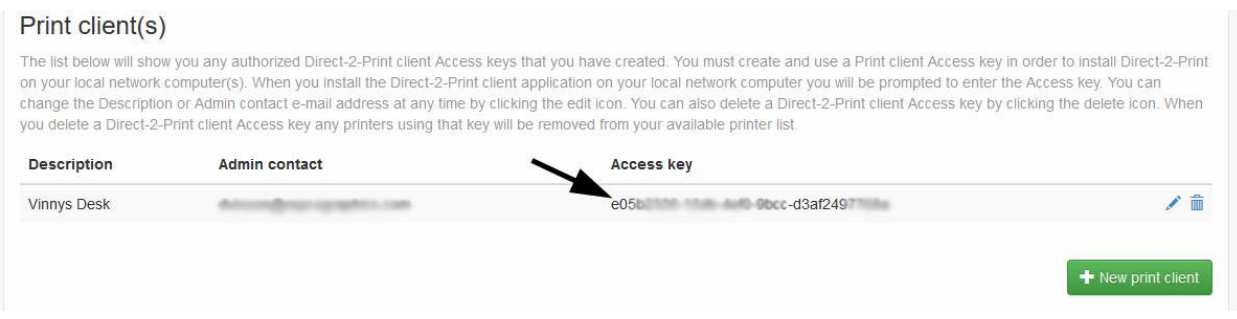

Now open your web-browser and enter the following address/URL:

#### [http://localhost:8080](http://localhost:8080/)

**Be aware if the web page doesn't come up immediately or says it is unable to connect (or similar) the application may still be loading up. Give it a minute and try again.** Once the Direct2Print application is running and has finished loading successfully for the first time you will see the following:

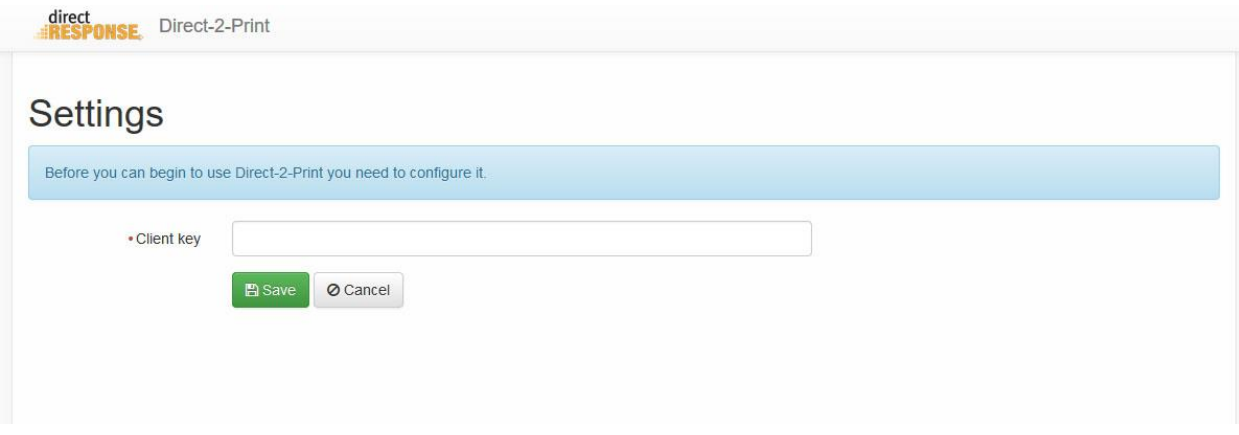

Paste the Access Key into the box labeled "Client key" and press the "Save" button.

After you have configured the Access key (and any time you navigate to [http://localhost:8080](http://localhost:8080/) with the Direct2Print client application running) you will see the Dashboard:

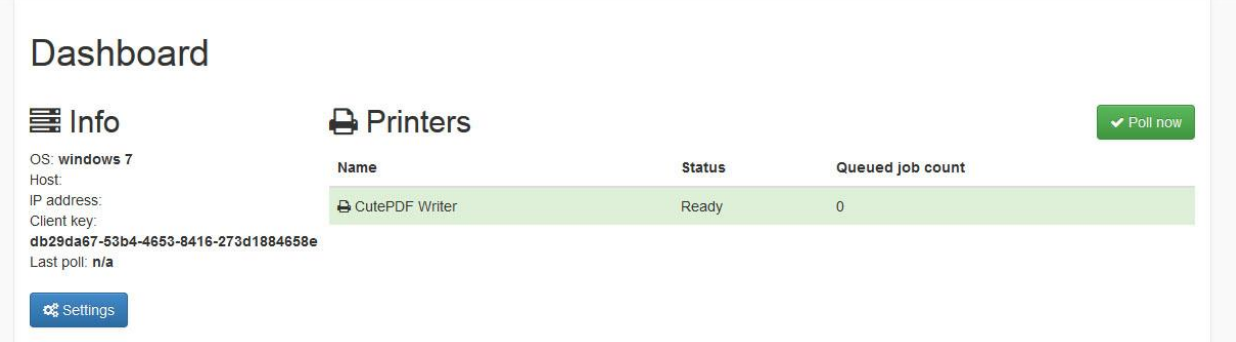

## *Available Printers*

If you go back to Direct Response™ in the Direct-2-Print tab you will now see any Postscript compatible printers that were discovered listed in the "Available printers" section.

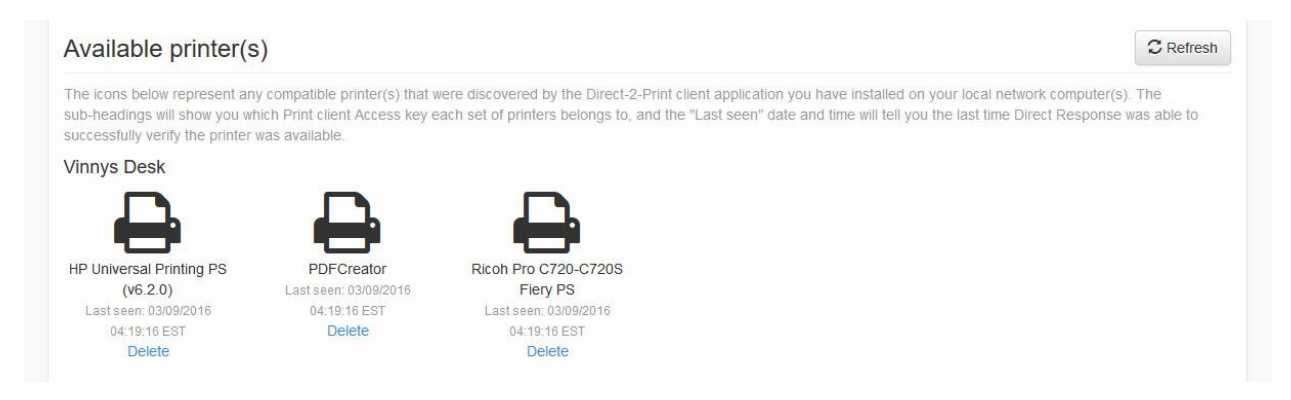

### *Congratulations!*

Once you have available printers listed you have successfully completed the installation of the Direct2Print client application and can begin configuring document delivery to your available printers. Use the instructions and tour within the Document control center within Direct Response™ to learn how to configure document delivery to your available printers.

## **Verify Java Install**

If you don't know how to open a command prompt window see this website for instructions or Google "how to open a command prompt":

<http://pcsupport.about.com/od/commandlinereference/f/open-command-prompt.htm>

Open a command prompt on your windows machine and type the following:

java – version

Upon successful execution, the command will output the version of Java along with Java SE Runtime Environment's build and Java HotSpot Client VM's build.

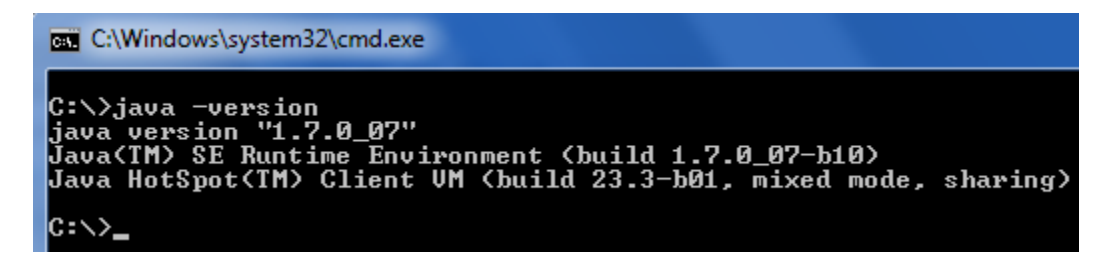

If your machine does not have Java installed you will see a message similar to this instead:

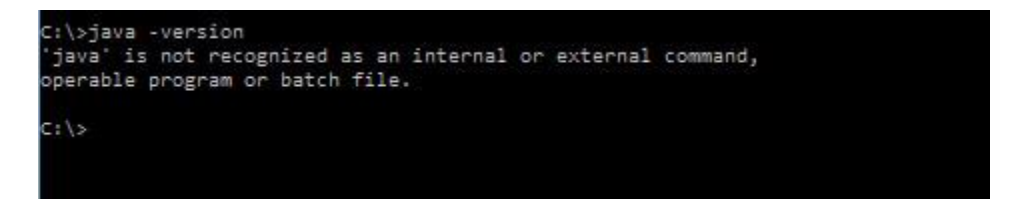

If you do not have Java installed you will need to install it. The instructions for installing Java are outside the scope of this document, but you can find Java at the following web URL:

[https://www.java.com/en/download/help/download\\_options.xml](https://www.java.com/en/download/help/download_options.xml)

# **Verify Postscript Driver**

One possible method to verify that you have a Postscript compatible print driver installed is:

- 1. Open any PDF file.
- 2. Go to File > Print.
- 3. Click on the "Advanced" button.
- 4. If the items under PostScript Options are grayed out, then a Non-PostScript printer driver is installed.

Finding and installing a Postscript compatible driver for your specific printer(s) is beyond the scope of this document.